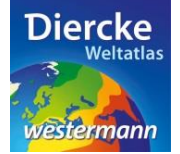

## **Diercke WebGIS**

## **Arbeitsauftrag**

Innerhalb der Europäischen Union sind starke räumliche Disparitäten erkennbar, die eng mit der Wirtschafts- und Beschäftigungsstruktur zusammenhängen. Erstelle jeweils eine Karte mit den Regionen, die im Jahr 2012 zum einen stark von der Landwirtschaft geprägt sind und zum anderen stark vom Dienstleistungssektor. Nutze dabei den Kartendienst *Europäische Union-Beschäftigungsstruktur* und hier die Möglichkeit eine vorhandene Klassifizierung zu verändern. Notiere die Namen der Regionen.

1. Schritt: Gehe auf die URL[: http://www.diercke.de/](http://www.diercke.de/) und klicke auf der linken Menüleiste auf *Diercke*  **WebGIS:** Diercke Web GIS

**A Ra** Karten analysieren

Klicke in der Liste der Kartendienste auf *Europäische Union-Beschäftigungsstruktur*. Der Kartendienst *Europäische Union-Beschäftigungsstruktur* wird daraufhin in einem neuen Browserfenster angezeigt.

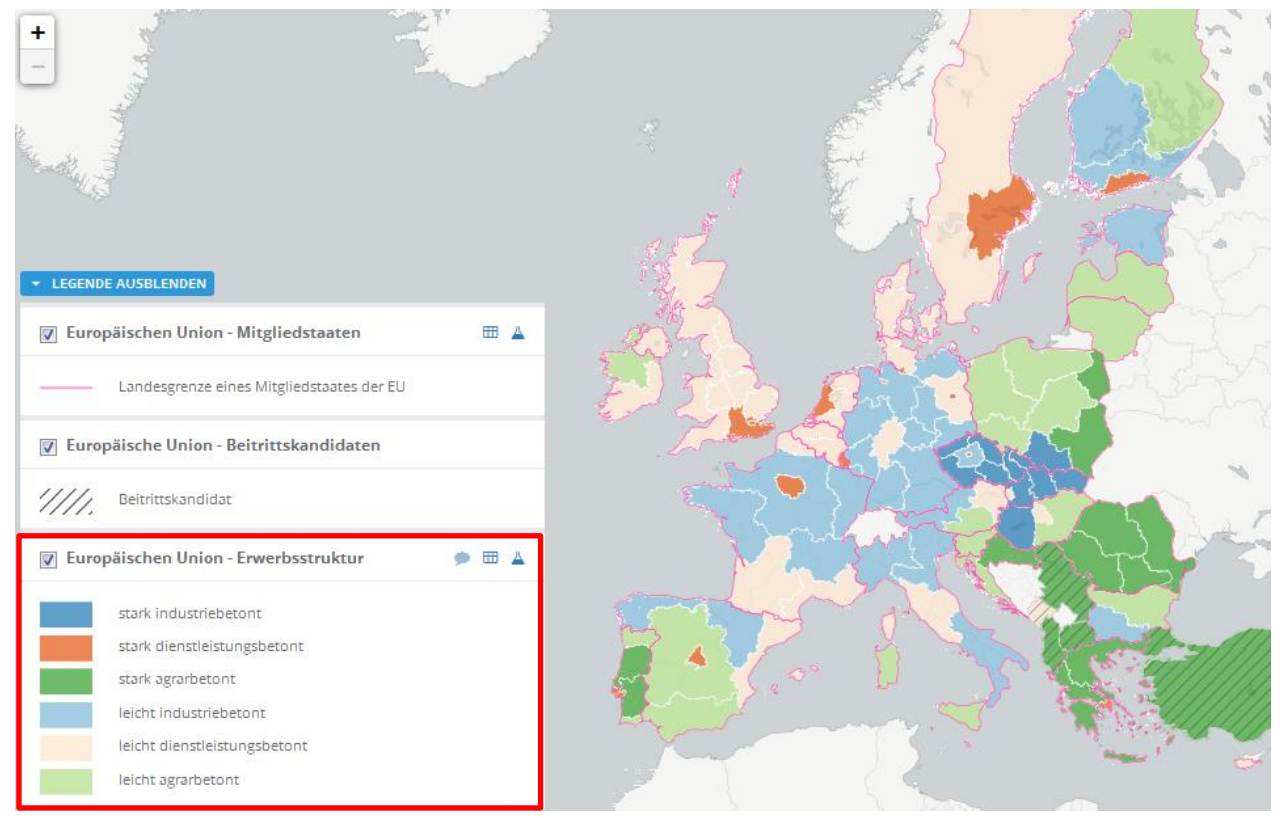

Abb. 1: Kartendienst *Europäische Union-Beschäftigungsstruktur*

2. Schritt: Schalte die Ebene *Europäische Union-Erwerbsstruktur* sichtbar (sofern dies nicht bereits eingestellt ist). Vergleiche Abb. 1!

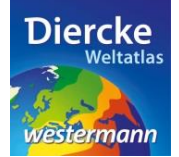

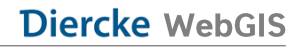

3. Schritt: Gehe auf das Werkzeug *Ebene filtern* (Attributabfrage) <sup>1</sup> und nimm folgende Veränderungen an den Klassen vor:

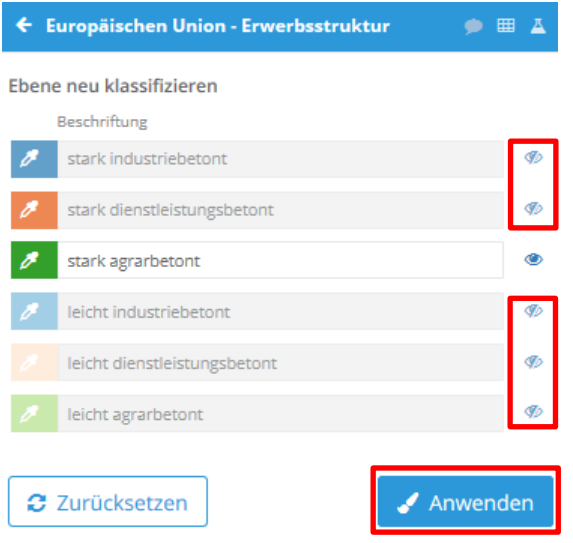

Klicke alle Klassen unsichtbar (mit der Maus auf das *Auge* klicken), bis auf *stark agrarbetont*. Klicke danach auf *Anwenden*. Das Ergebnis wird als neue Kartenansicht angezeigt.

4. Schritt: Ermittle mit Hilfe des Werkzeuges *Infofenster* die Namen der Regionen. Fahre mit der Maustaste über eine Region. Der Mauspfeil verwandelt sich in eine Hand, mit der du auf die Region klicken kannst. Ein Fenster öffnet sich mit den Angaben zum Namen des Staates. Notiere die Namen der Regionen:

\_\_\_\_\_\_\_\_\_\_\_\_\_\_\_\_\_\_\_\_\_\_\_\_\_\_\_\_\_\_\_\_\_\_\_\_\_\_\_\_\_\_\_\_\_\_\_\_\_\_\_\_\_\_\_\_\_\_\_\_\_\_\_\_\_\_\_\_\_\_\_\_\_\_\_\_\_\_\_\_\_\_\_\_\_\_

\_\_\_\_\_\_\_\_\_\_\_\_\_\_\_\_\_\_\_\_\_\_\_\_\_\_\_\_\_\_\_\_\_\_\_\_\_\_\_\_\_\_\_\_\_\_\_\_\_\_\_\_\_\_\_\_\_\_\_\_\_\_\_\_\_\_\_\_\_\_\_\_\_\_\_\_\_\_\_\_\_\_\_\_\_\_

\_\_\_\_\_\_\_\_\_\_\_\_\_\_\_\_\_\_\_\_\_\_\_\_\_\_\_\_\_\_\_\_\_\_\_\_\_\_\_\_\_\_\_\_\_\_\_\_\_\_\_\_\_\_\_\_\_\_\_\_\_\_\_\_\_\_\_\_\_\_\_\_\_\_\_\_\_\_\_\_\_\_\_\_\_\_

5. Schritt: Erstelle eine neue Karte zur Klasse *stark dienstleistungsbetont* und verfahre wie unter Schritt 3 und 4.

\_\_\_\_\_\_\_\_\_\_\_\_\_\_\_\_\_\_\_\_\_\_\_\_\_\_\_\_\_\_\_\_\_\_\_\_\_\_\_\_\_\_\_\_\_\_\_\_\_\_\_\_\_\_\_\_\_\_\_\_\_\_\_\_\_\_\_\_\_\_\_\_\_\_\_\_\_\_\_\_\_\_\_\_\_\_

\_\_\_\_\_\_\_\_\_\_\_\_\_\_\_\_\_\_\_\_\_\_\_\_\_\_\_\_\_\_\_\_\_\_\_\_\_\_\_\_\_\_\_\_\_\_\_\_\_\_\_\_\_\_\_\_\_\_\_\_\_\_\_\_\_\_\_\_\_\_\_\_\_\_\_\_\_\_\_\_\_\_\_\_\_\_

\_\_\_\_\_\_\_\_\_\_\_\_\_\_\_\_\_\_\_\_\_\_\_\_\_\_\_\_\_\_\_\_\_\_\_\_\_\_\_\_\_\_\_\_\_\_\_\_\_\_\_\_\_\_\_\_\_\_\_\_\_\_\_\_\_\_\_\_\_\_\_\_\_\_\_\_\_\_\_\_\_\_\_\_\_\_